## Mapping Network Drives

- 1. Click on the Start icon  $\mathbf{H}$  in the lower left-hand side of the desktop
- 2. Right Click on File Explorer and select Map Network Drive

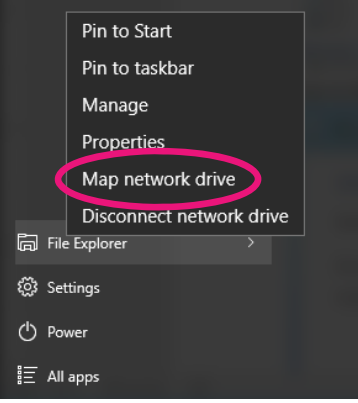

3. Type in the following properties to **map to the rm108shared network drive**

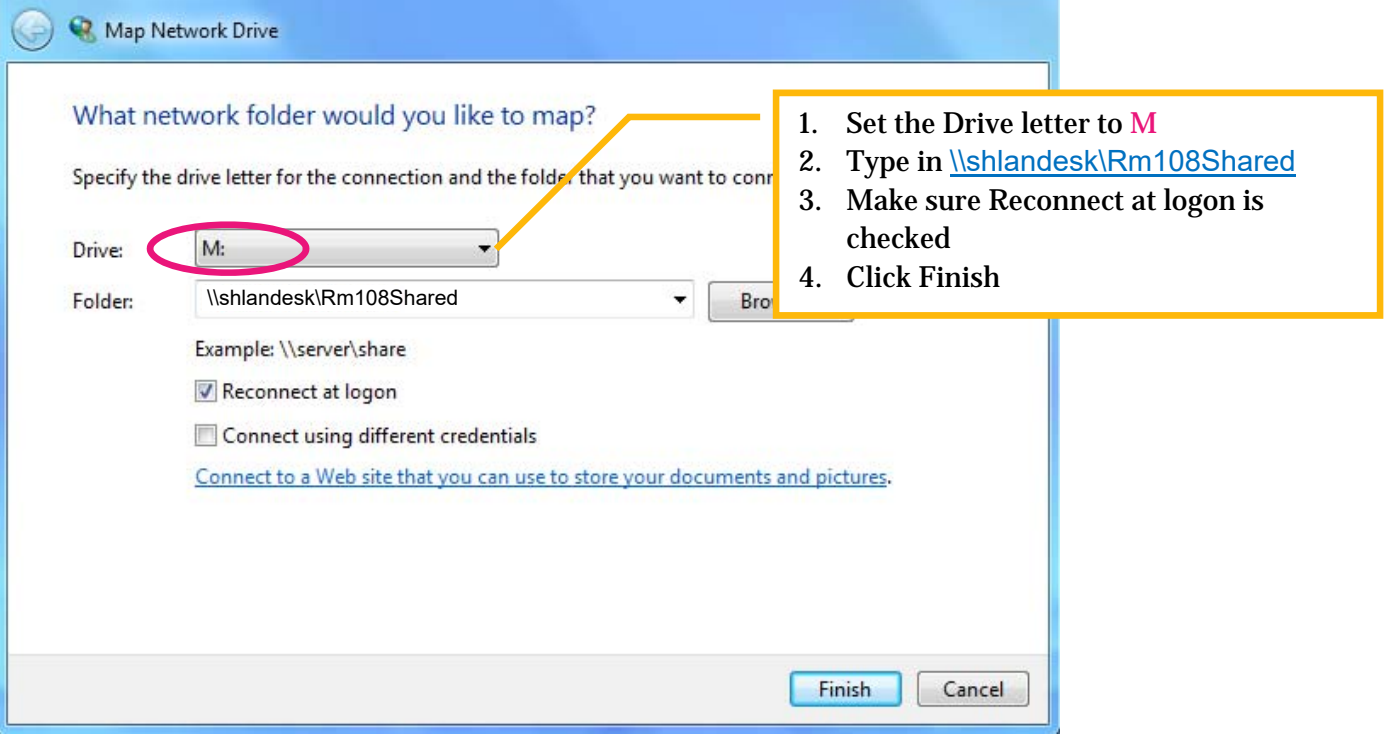

4. Type the following in properties to **map to the rm108users network drive**

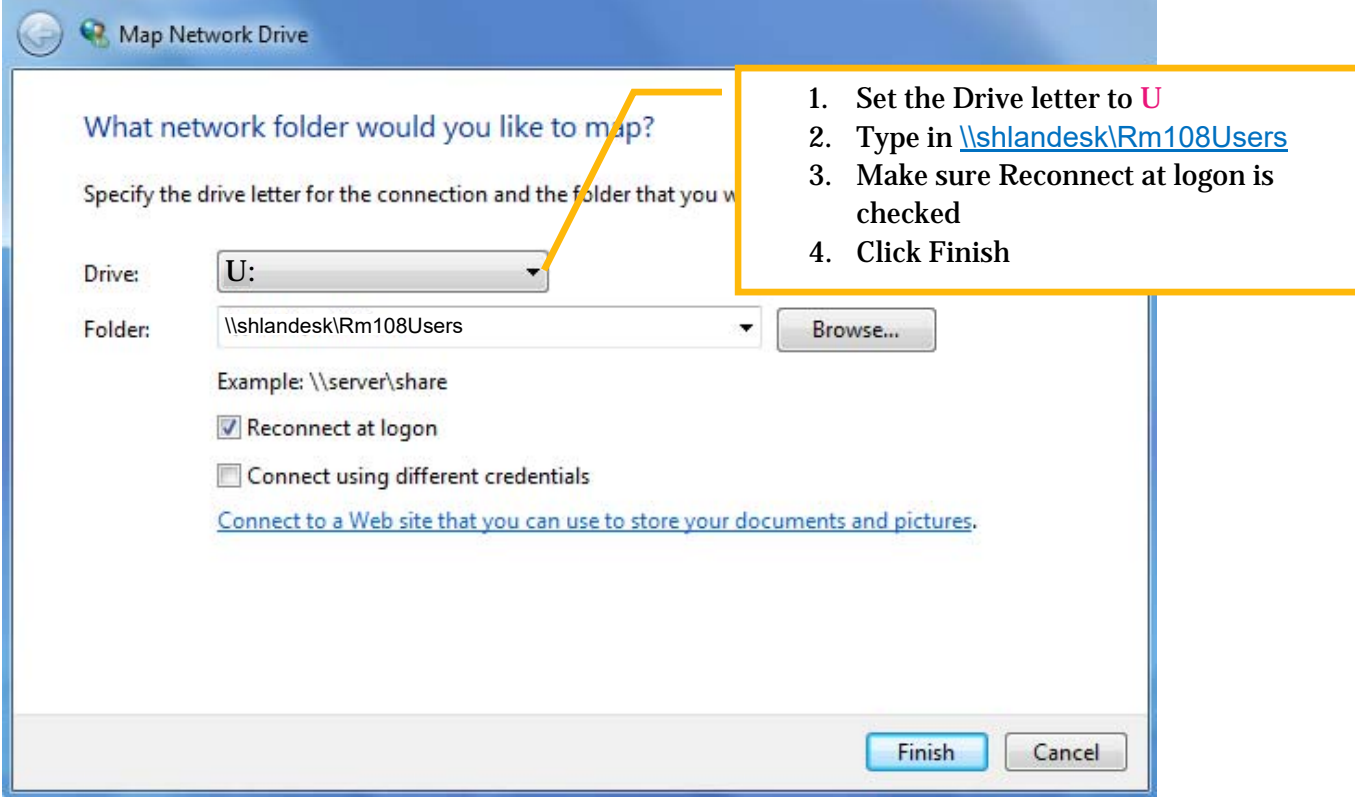

5. Now both new drives will show under File Explorer